●Ver4.70 について。

Ver4.70 は、河川水辺の国勢調査の令和 5 年度調査用データの入出力用システム です。システムに搭載している生物種目録・重要種マスタを令和 5 年度調査 用へと更新したバージョンとなります。

●本システムの利用環境 について。

本システムを利用する際に必要となる利用環境は以下に示すとおりです。なお、デー タの容量などによっては、この推奨環境でも処理しきれない場合があります。その際は、 利用されているパソコンのスペック向上などを行ってみてください。

## ※下記(Windows10)以前の環境では利用できませんのでご注意ください。

(1)ハードウエア環境

| 咱 目    | スペック                            |
|--------|---------------------------------|
| CPU    | Intel Pentium IV 1.5GHz $\&\pm$ |
|        | (もしくは同等以上)                      |
| メインメモリ | $512MB$ 以上                      |
| HDD容量  | 空き容量が、500MB以上                   |

<sup>(2)</sup>ソフトウエア環境

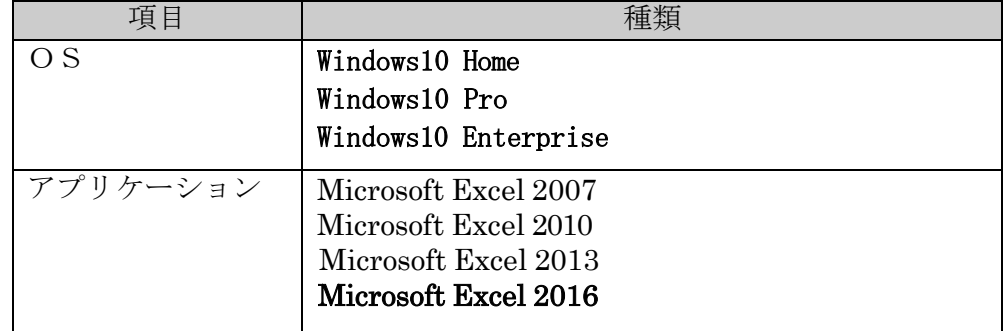

●システムのバージョンアップの方法

ここでは、Ver4.60 から Ver4.70 へのバージョンアップの方法を説明します。以下にバージ ョンアップの作業フローを示します。

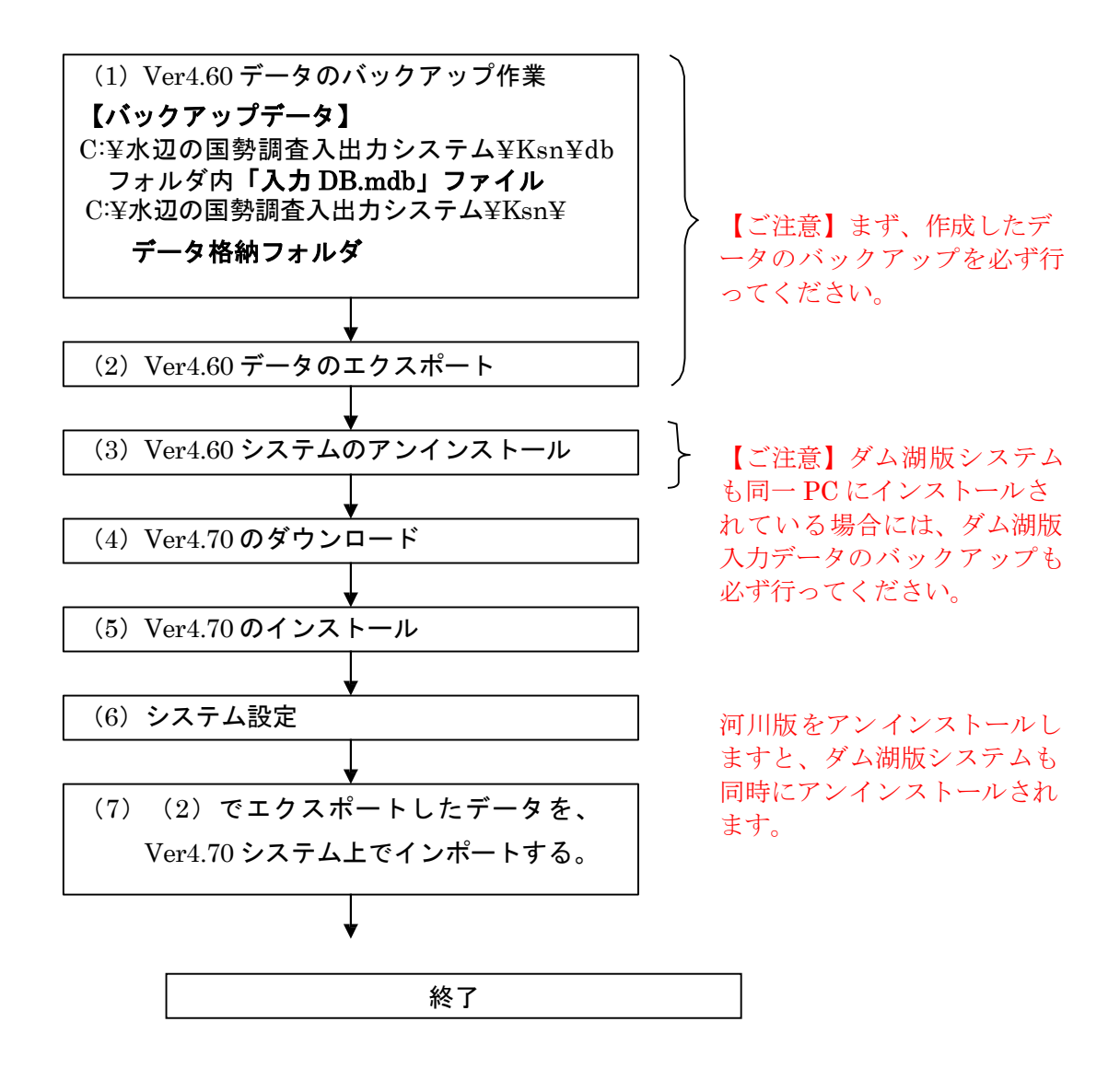

河川水辺の国勢調査【ダム湖版】を同じパソコンにインストールして使っている場合は、 (3)で行う河川版のアンインストールを行う前に、必ずダム湖版のデータのバックアップを 取得して下さい。 河川版のシステムをアンインストールすると、ダム湖版のシステムも同時にアンインストールさ れます。 河川版 Ver4.70 システムのインストールが完了した後、再度ダム湖版システムをインストール (1)Ver4.60 で作成したデータのバックアップ処理

「水辺の国勢調査入出力システム」フォルダー「Ksn」フォルダ内にある、「db」フ ォルダ内の「入力.mdb」ファイルと、「データ格納フォルダ」フォルダのバックアッ プを取ってください。

※これらは、あくまでもバックアップ用です。ver4.70 には取り込まなくても結構 です。

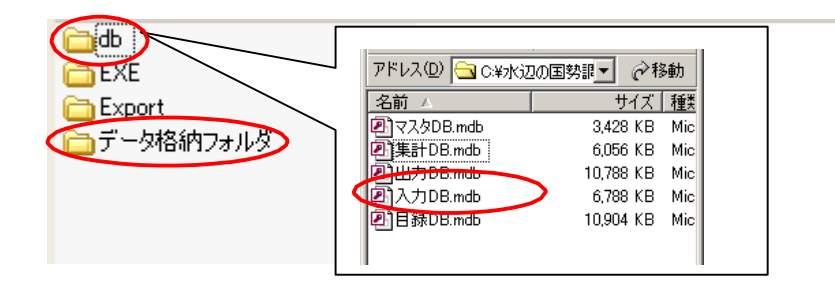

(2)Ver4.60 で作成したデータのエクスポート処理

既存のシステムを起動し、以下の手順で進めてください。

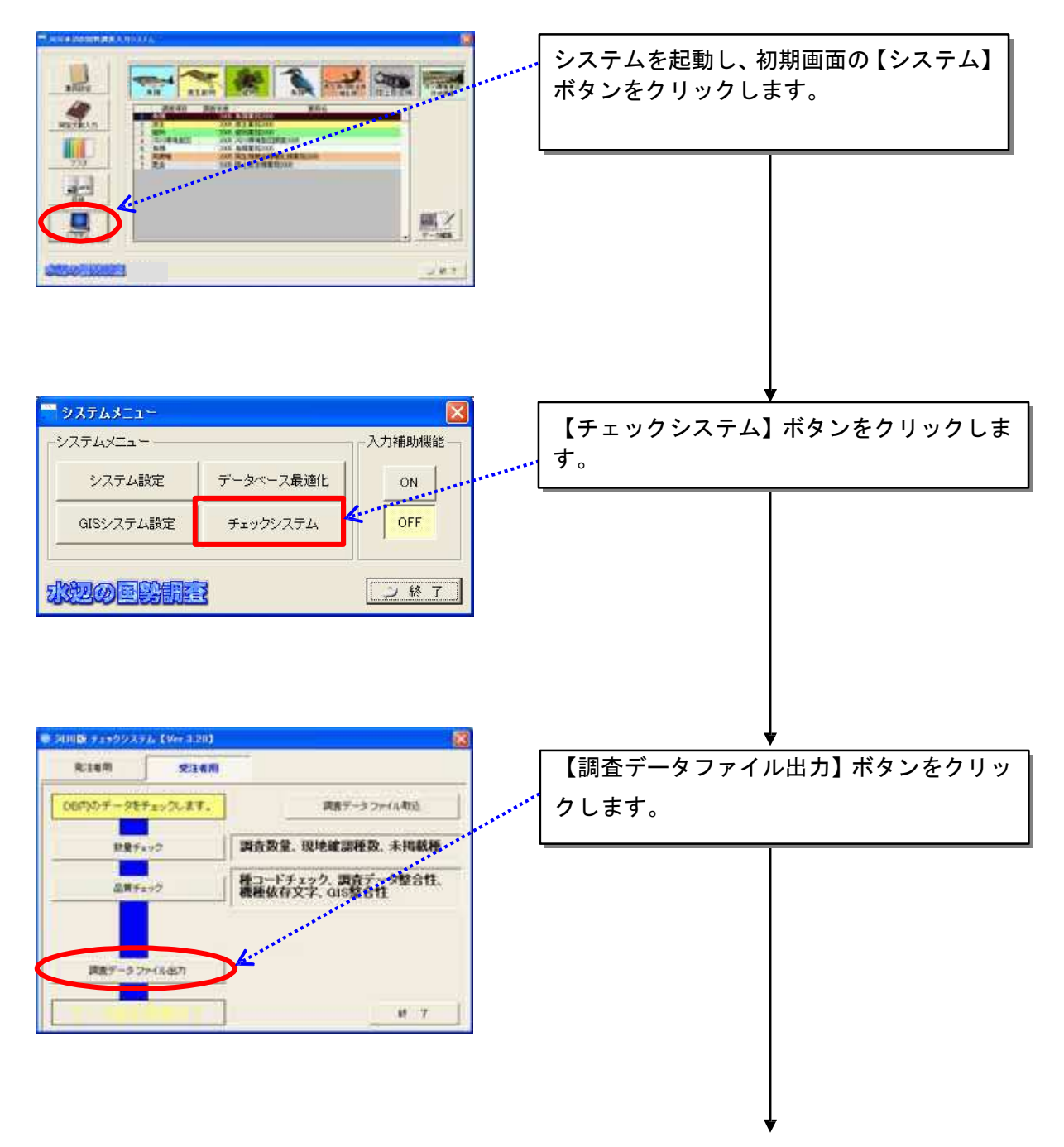

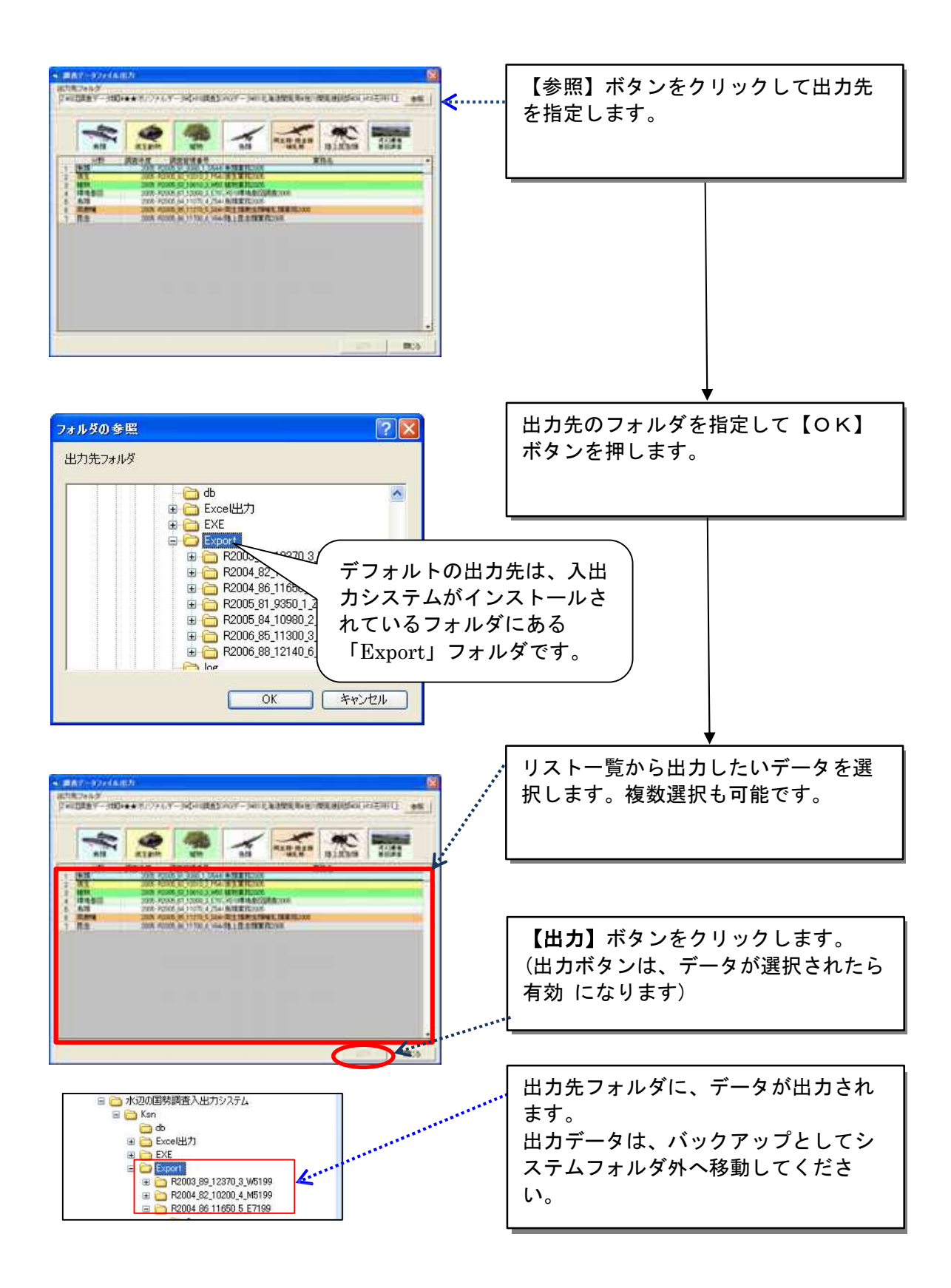

(3)Ver4.60 システムのアンインストール

入出力システムVer4.60をアンインストールします。アンインストールは、市販のア プリケーションなどと同様に、お使いのパソコンのコントロールパネルの「プログ ラム のアンインストールまたは変更」を起動し、河川水辺の国勢調査入出力システムを選択して、 削除を実行して下さい。その後、不要なフォルダ(入出力システムのフォルダで残ってい るもの)を削除してください。

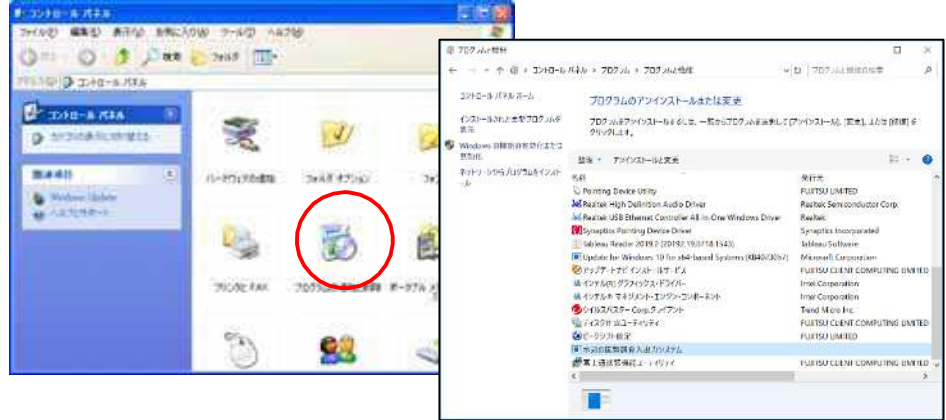

河川水辺の国勢調査【ダム湖版】を同じパソコンにインストールして使っている場合は、河 川版のアンインストールを行う前に、必ずダム湖版のデータのバックアップを取得して下さ い。

河川版のシステムをアンインストールすると、ダム湖版のシステムも同時にアンインストー ルされます。河川版 Ver4.70 システムのインストールが完了した後、再度、ダム湖版システ ムをインストールしてください。

(4)Ver4.70 のダウンロード

河川環境データベース(<http://www.nilim.go.jp/lab/fbg/ksnkankyo/>)の「データ作成基準 類」より入り、入出力システム Ver4.70をダウンロードしてください。

(5)Ver4.70 のインストール

ダウンロードしたファイルをダブルクリックして解凍し、下図のセットアップファイル をダブルクリックします。

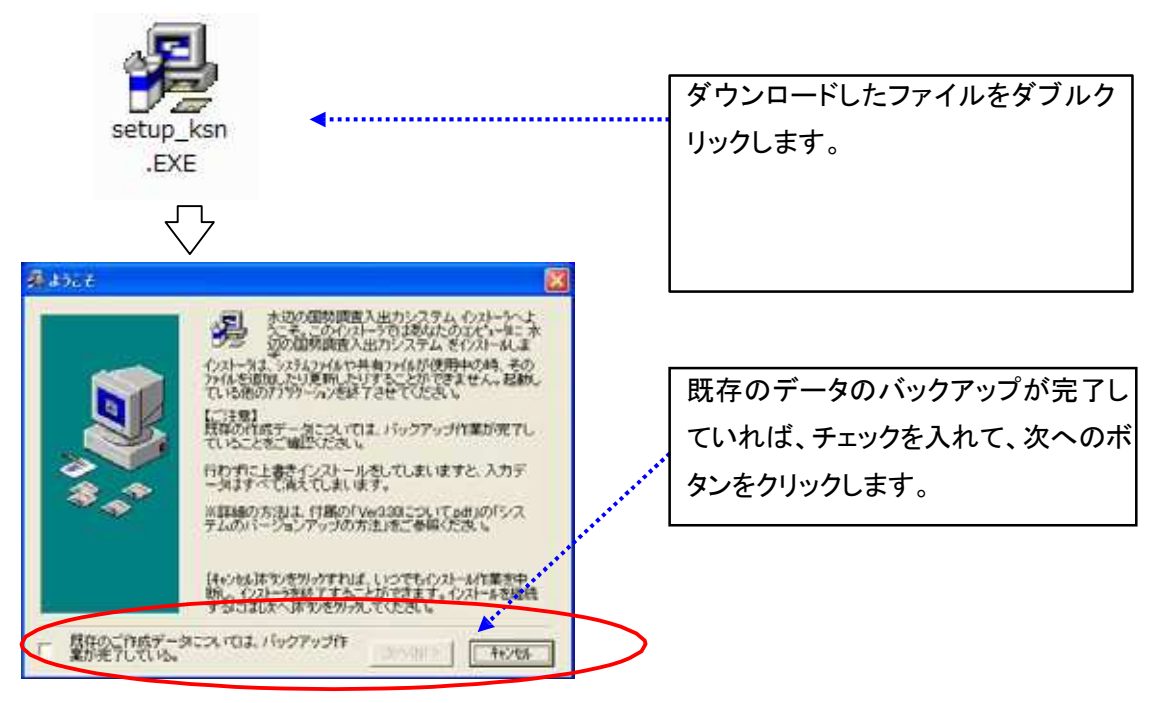

※インストール完了後、下記の画面が表示されても、再インストールせず、「このプログラムは正しくインスト ールされました」を選択してください。

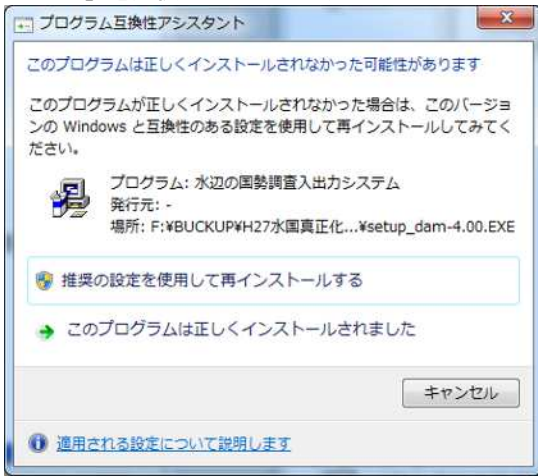

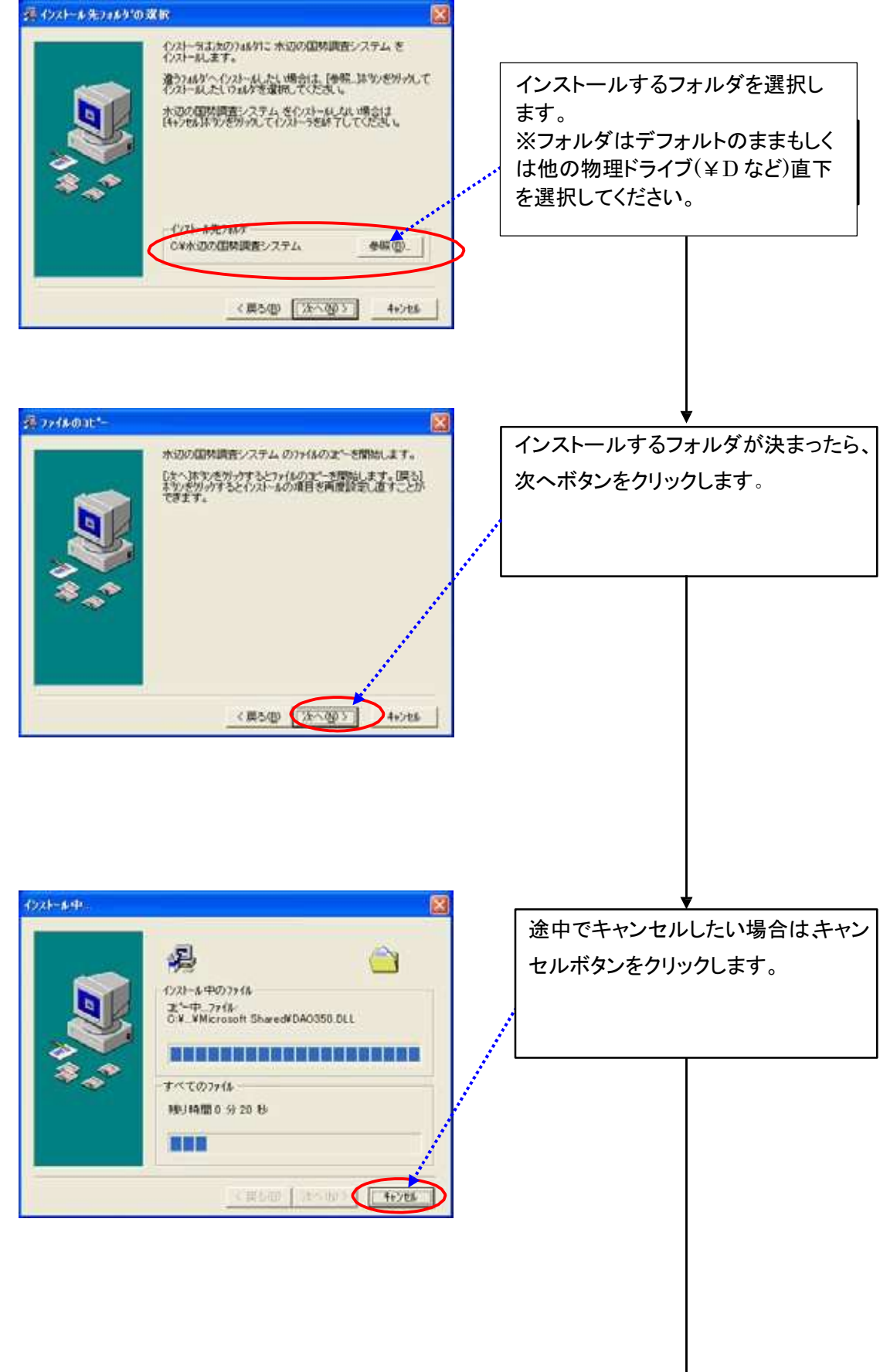

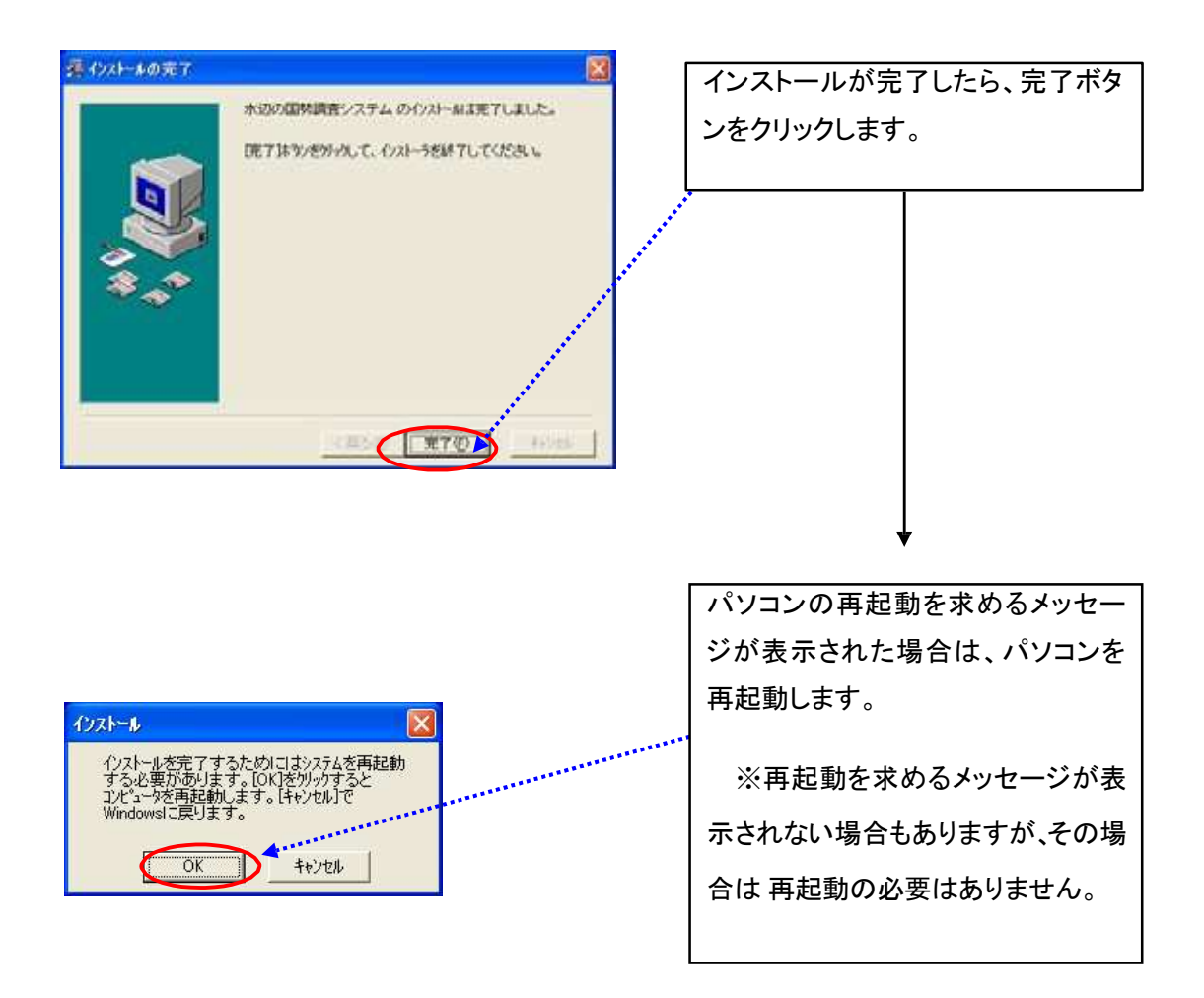

①本システムの起動

インストールした本システムを起動するには、デスクトップ上に作成される ショートカットメニューをダブルクリックしてください。

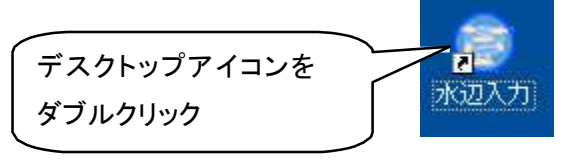

システムインストール後、環境設定を行います。

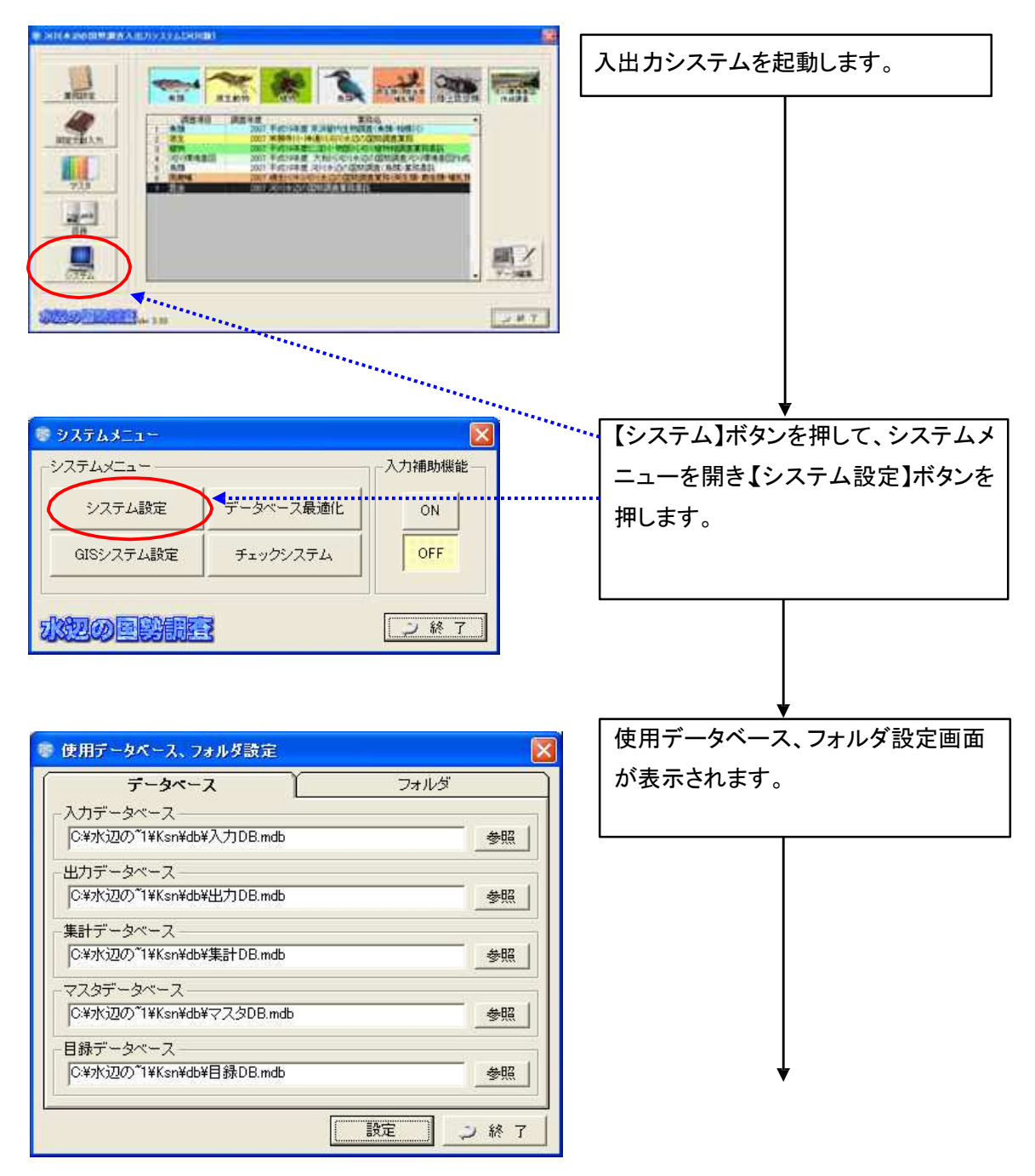

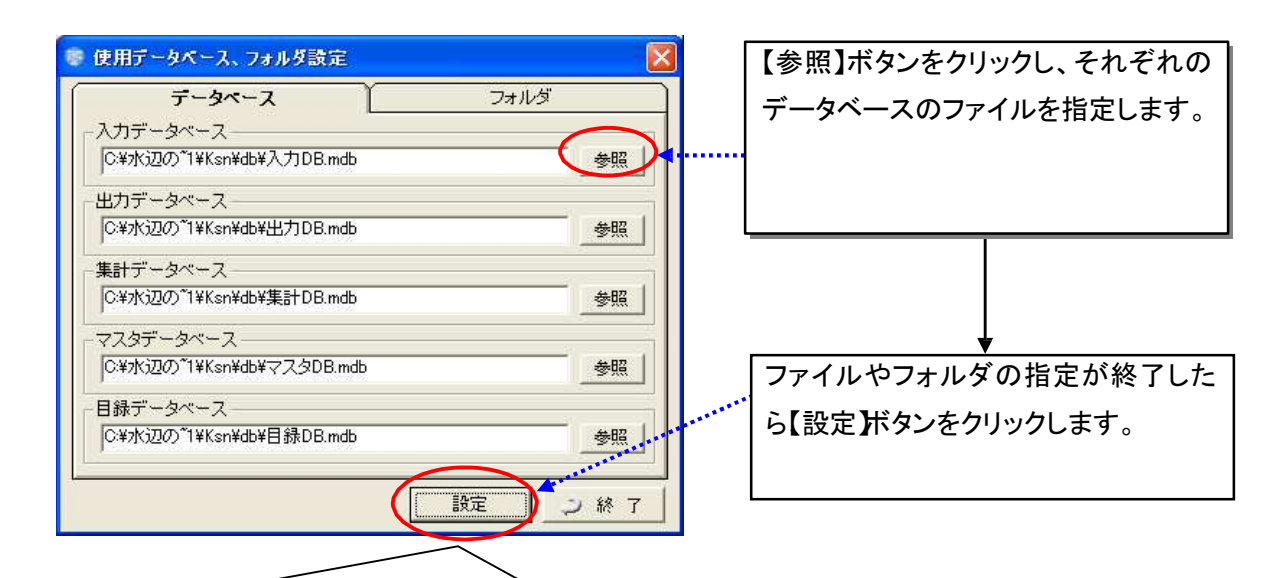

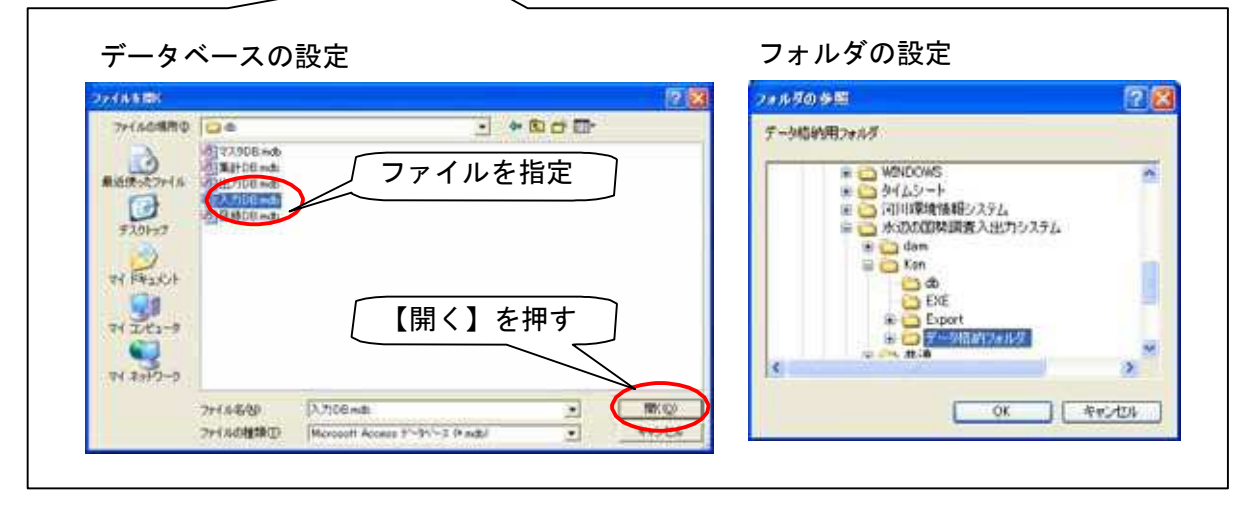

<設定する必要のある情報>

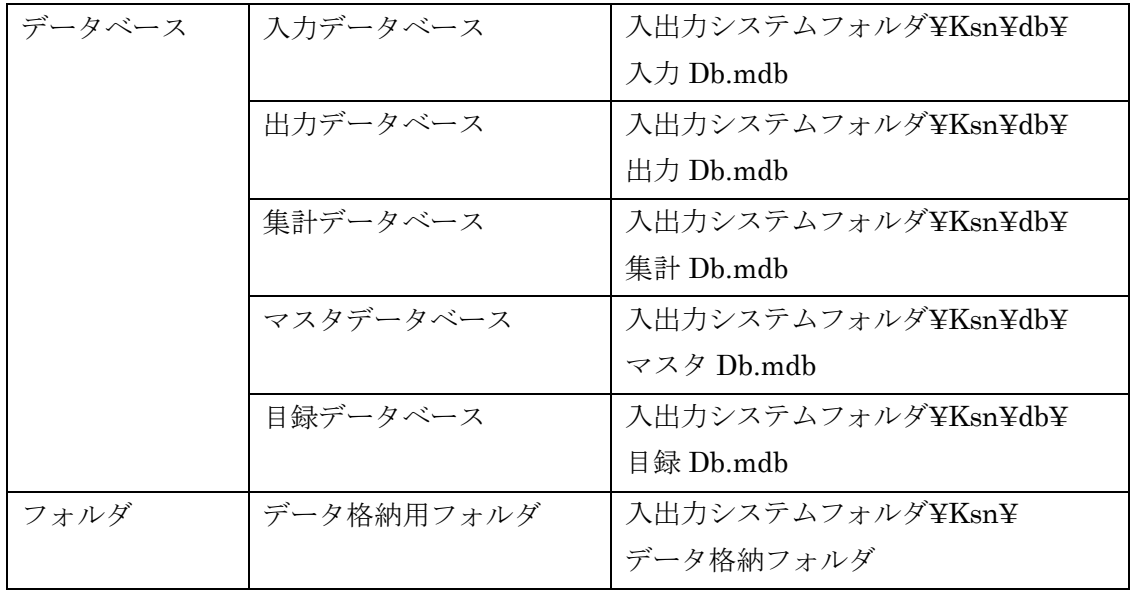

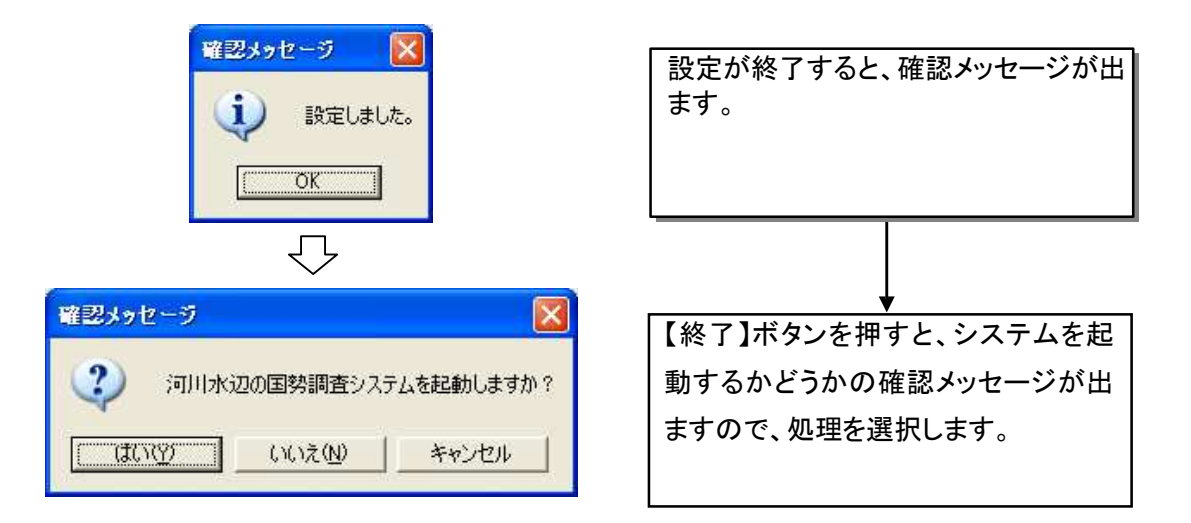

次に、GIS システムの設定を行います。

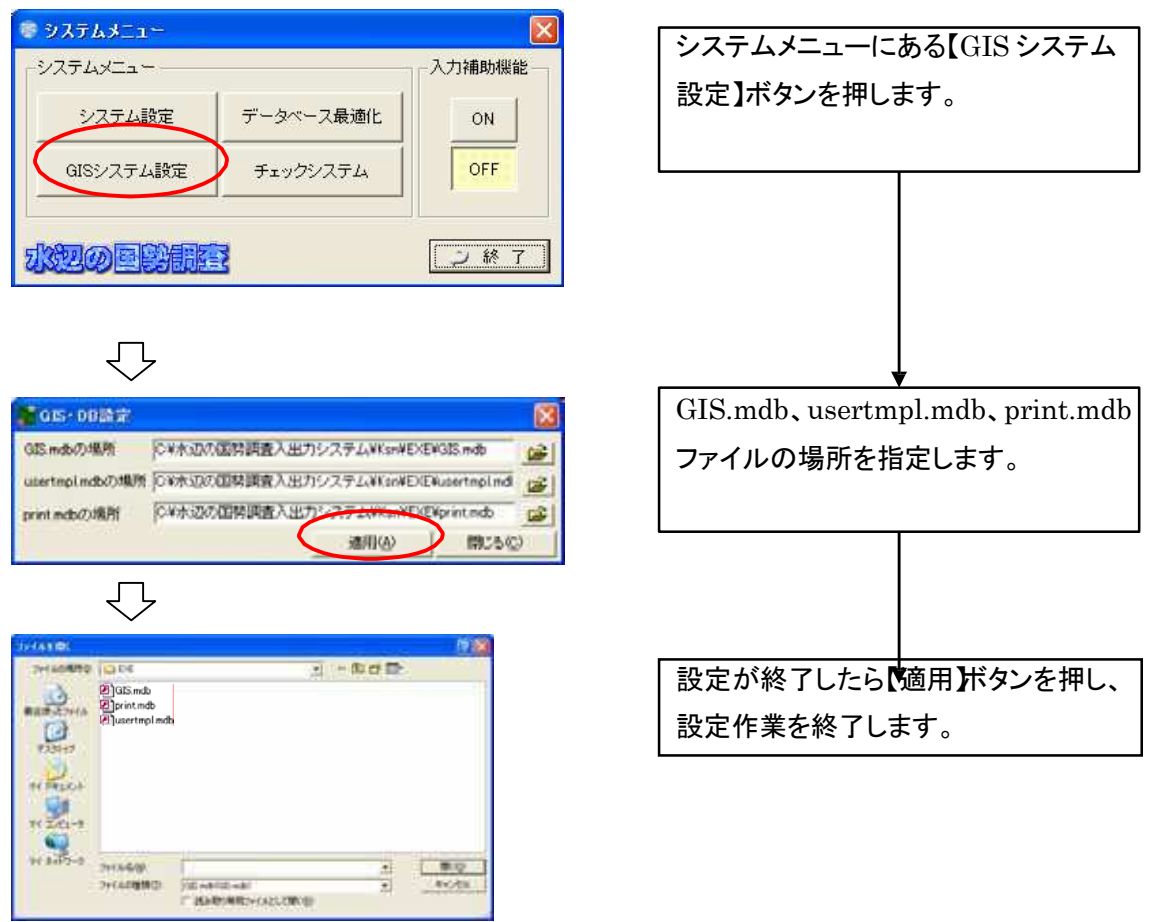

このシステム設定については、一度設定した後に、フォルダ構成などを変えた場合などにも、設 定変更する必要があります。

(7)エクスポートデータを、Ver4.70 システム上でインポートする。

Ver4.70 システムを起動し、以下の手順で進めてください。

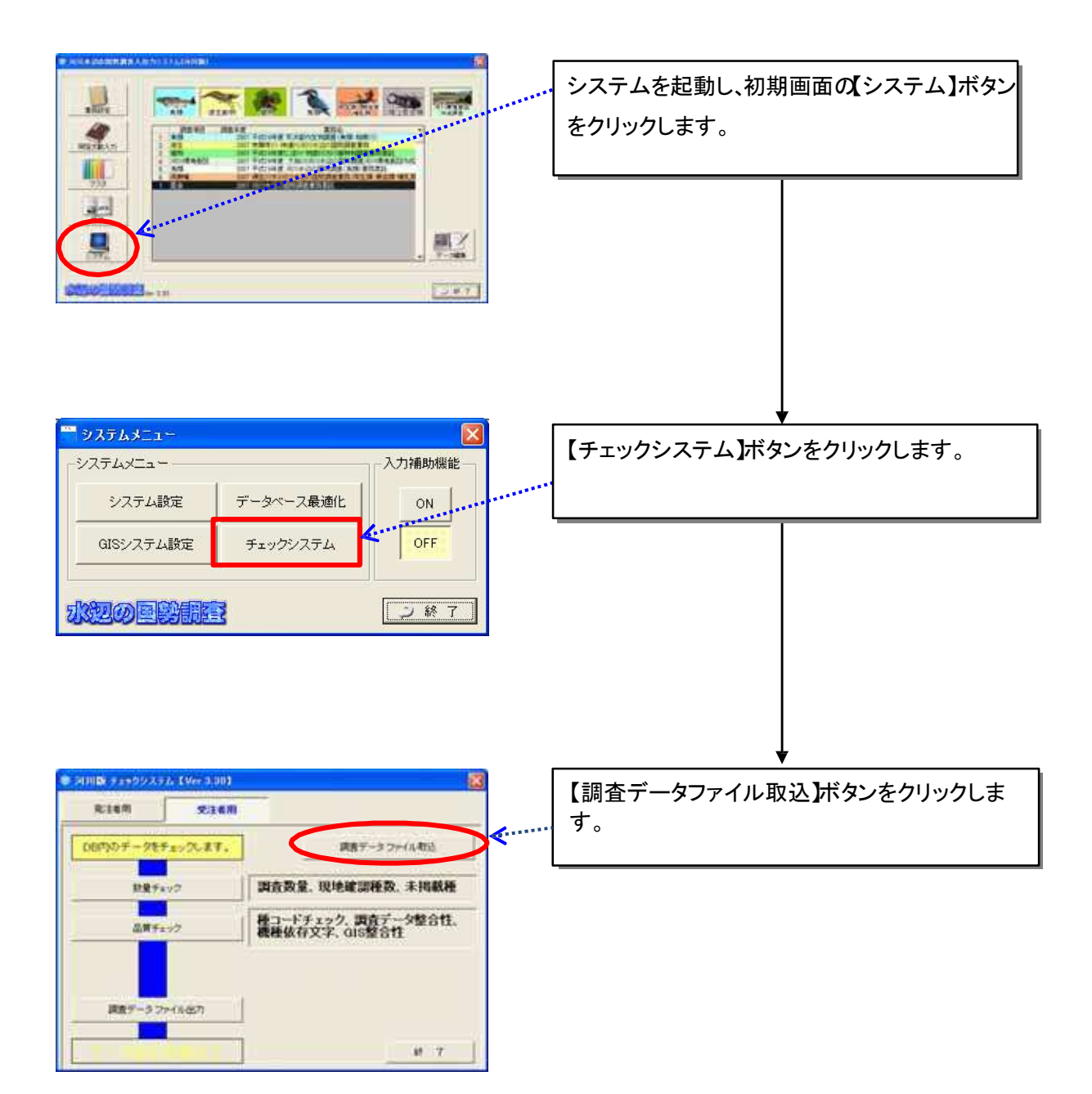

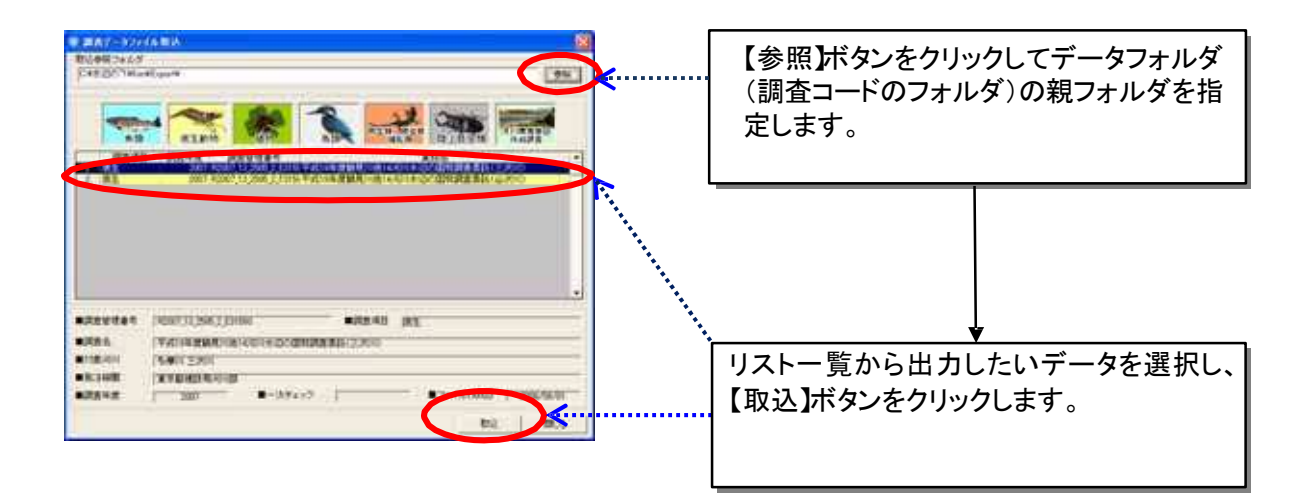

※先にバックアップした ver.4.60 の「入力.mdb」は、あくまでバックアップ用なので、 ver.4.70 に上書きしないようにお願いします。

【重要】Ver4.60 データを、Ver4.70 データへバージョンアップした際は、Ver4.70 の 生物種目録に基づいて、生物種チェックを行うため、種名チェックを再度かけてください。

【参考】お使いのパソコン内のシステムは、以下のような構成のフォルダとなっていま す。

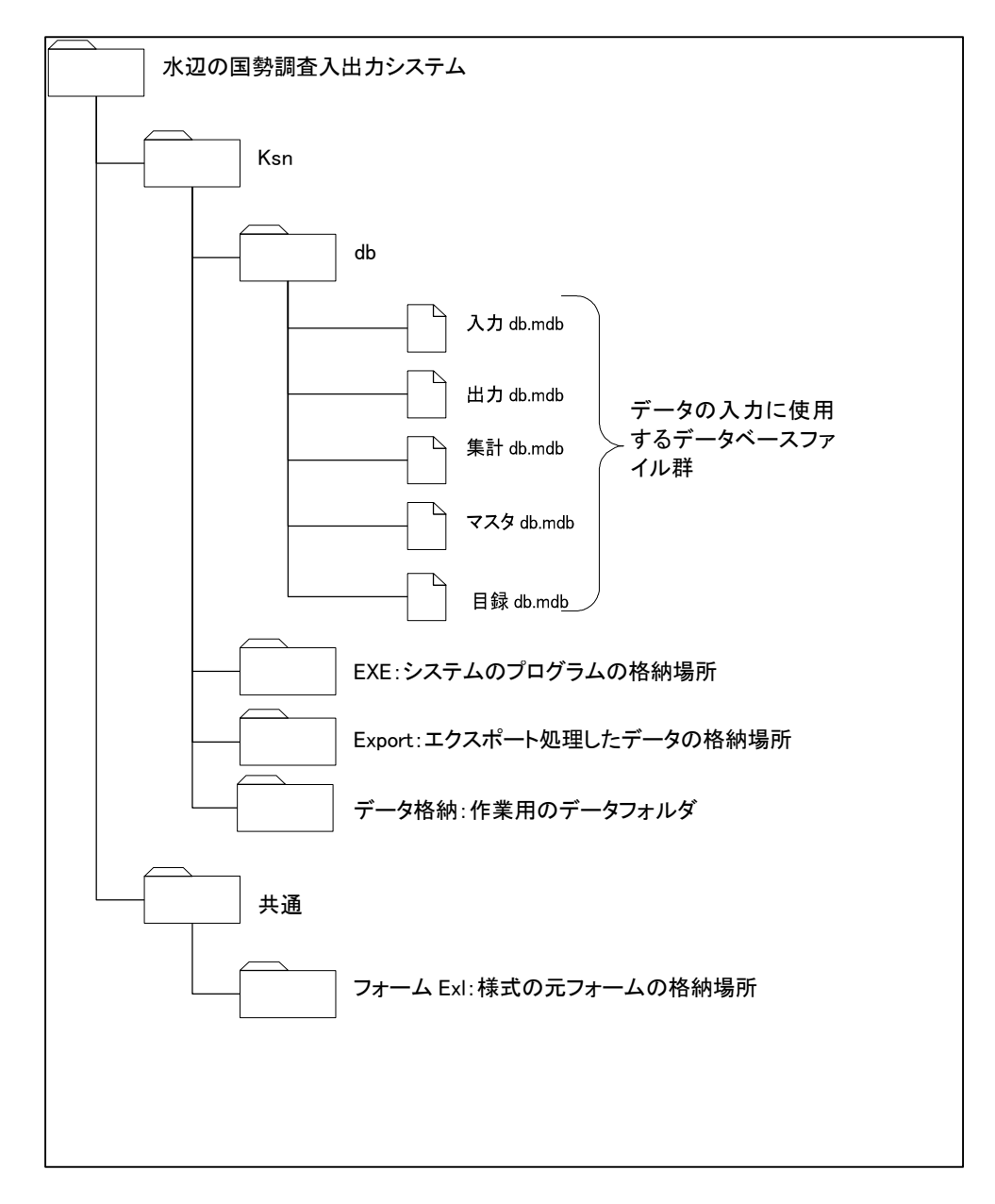

1.ダム湖版の入出力システムとの併用について

本システムは、河川水辺の国勢調査入出力システム(ダム湖版)を同じパソコンにイ ンストールしても、使用することができます。 ただし、以下の点についてご注意ください。

● 河川版の入出力システムと、ダム湖版の入出力システムは、一部の機能について 共通のシステムファイルを使用しています。従いまして、どちらかのシステムを アンインストールすると、アンインストールしなかったシステムについても使用 することができなくなります。

- アンインストールしたシステムを、再度、インストールすると、アンインストー ルしなかったシステムも使用することができるようになります。ただし、データ のバックアップが必要です。
- システムのアンインストールを行う前には、必ず「Db フォルダ」と「データ 格納フォルダ」のデータのバックアップを実施してください。
- 「Db フォルダ」と「データ格納フォルダ」のバックアップは、河川版、ダム 湖版両方のデータについて実施して下さい。
- 「Db フォルダ」と「データ格納フォルダ」のバックアップが終了後、アンイ ンストールを行います。
- アンインストール及び再インストールが終了したら、バックアップしておいた 「Db フォルダ」と「データ格納フォルダ」のデータを所定の場所に戻します。

※当システム操作方法などの詳細につきましては、「入出力システム操作マニュアル」 本編を、ダウンロードのうえご参照ください。